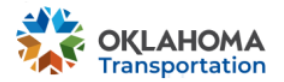

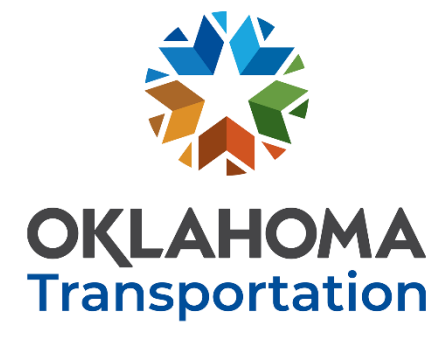

# PERMIT MANAGER HELP GUIDE FOR EXTERNAL USERS

**Jan 18, 2023**

**Version 1.0**

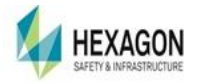

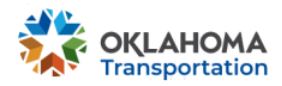

# **CONTENTS**

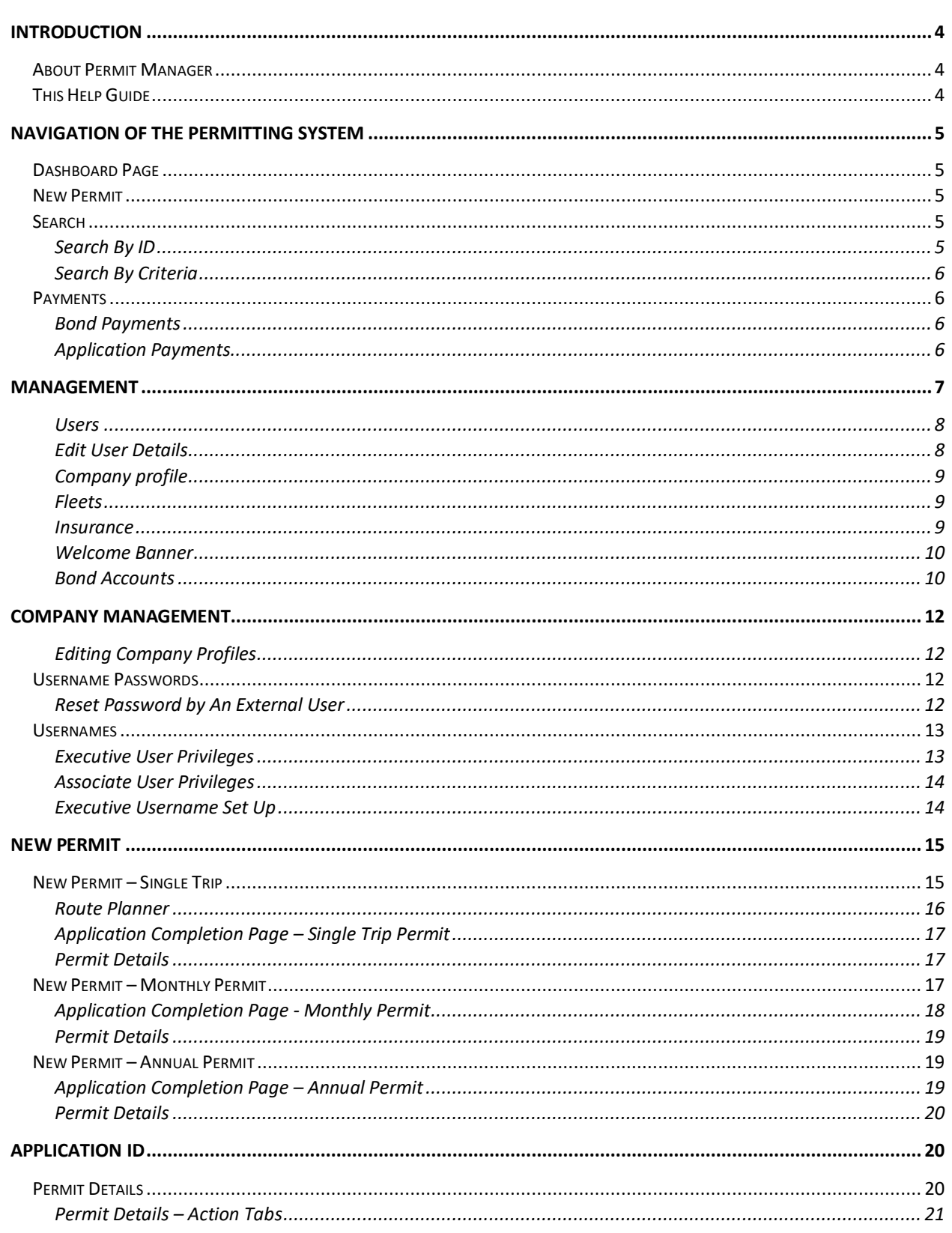

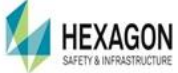

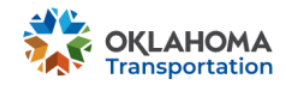

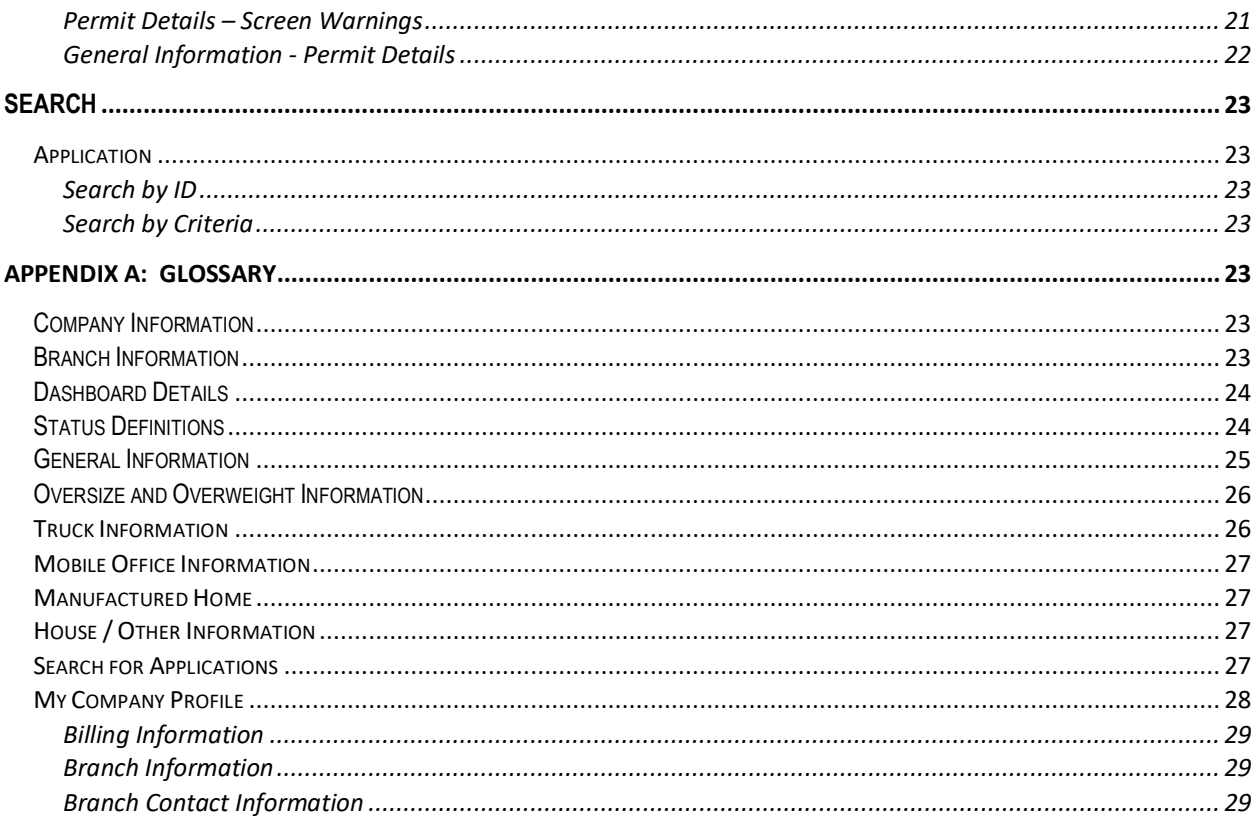

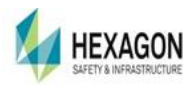

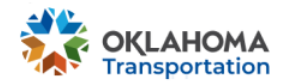

# <span id="page-3-0"></span>**INTRODUCTION**

### <span id="page-3-1"></span>ABOUT PERMIT MANAGER

The Permit Manager application is a web application that allows authorized users the capabilities to manage the *OkiePros* Oversize Overweight Permitting Processes. The Permit Manager will handle routing and permitting.

### <span id="page-3-2"></span>THIS HELP GUIDE

This Help Guide is intended to be used as a training guide and reference guide for the day-today operations of the Permit Manager application by an External User, i.e. A Trucking Company, Permitting Service, or Carrier. It is designed to help the user quickly learn about the application and its features, as well as share tips to help use Permit Manager to its fullest potential.

This Guide will instruct how to do the following:

- Company Account Creation
- New Permit
	- Single Route Permits which will integrate the automated routing application
	- Other Permits (Annual, Monthly) where no routing integration is required.
	- Provide necessary automation of workflow and review process.
- Issue Permits
- Manage Company Accounts bond, insurance, users, fleet, invoicing
- Permit Payments
- Search functions
- On Screen Reporting

Upon completion of the training, the user will be familiar with all the steps necessary to use the *OkiePros* Permitting System.

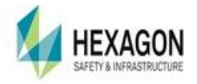

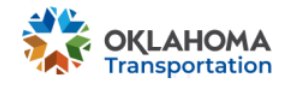

# <span id="page-4-0"></span>**NAVIGATION OF THE PERMITTING SYSTEM**

# <span id="page-4-1"></span>DASHBOARD PAGE

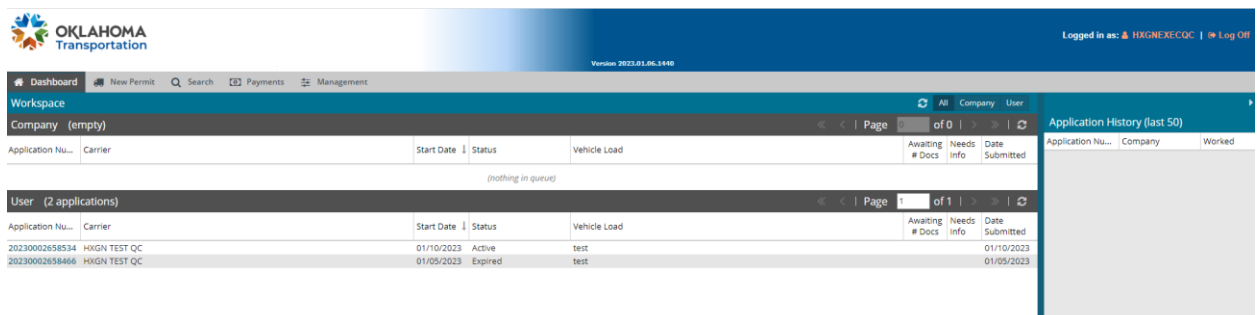

### <span id="page-4-2"></span>NEW PERMIT

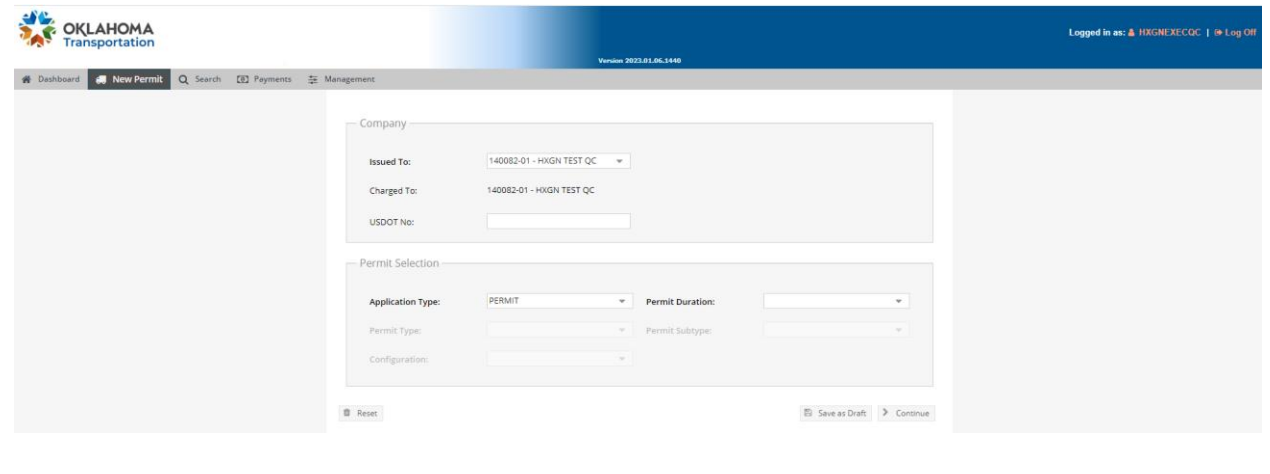

<span id="page-4-4"></span><span id="page-4-3"></span>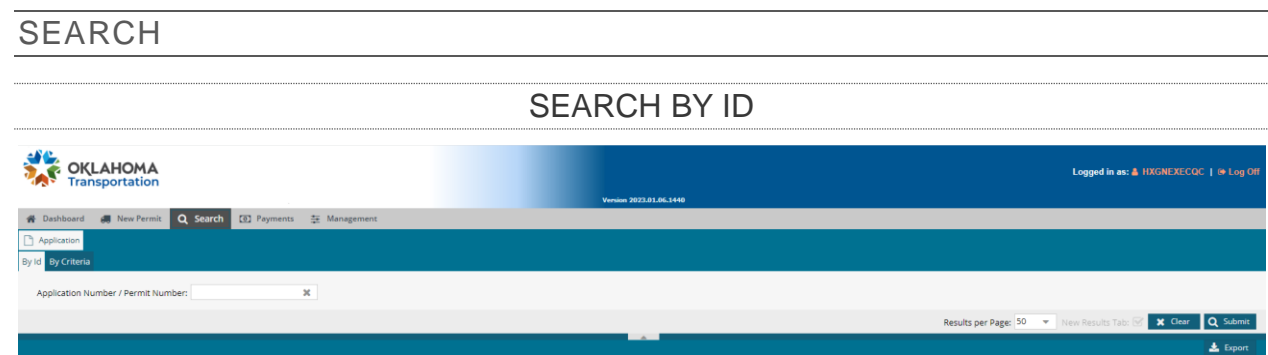

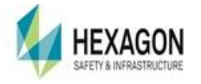

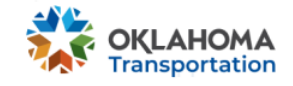

# SEARCH BY CRITERIA

<span id="page-5-0"></span>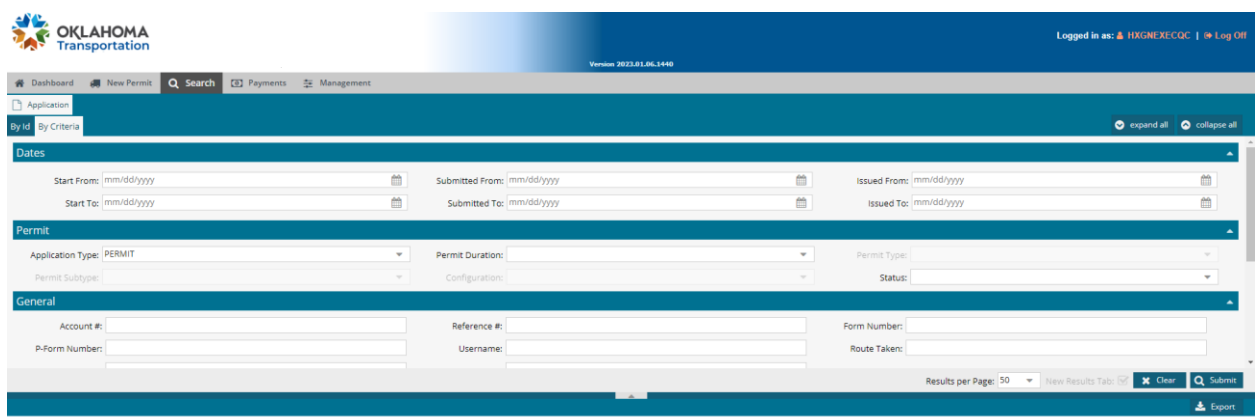

<span id="page-5-1"></span>PAYMENTS

BOND PAYMENTS

<span id="page-5-2"></span>To make Bond payments, the company must have a Bond Account set up. Setting up a Bond account is done by an ODOT official.

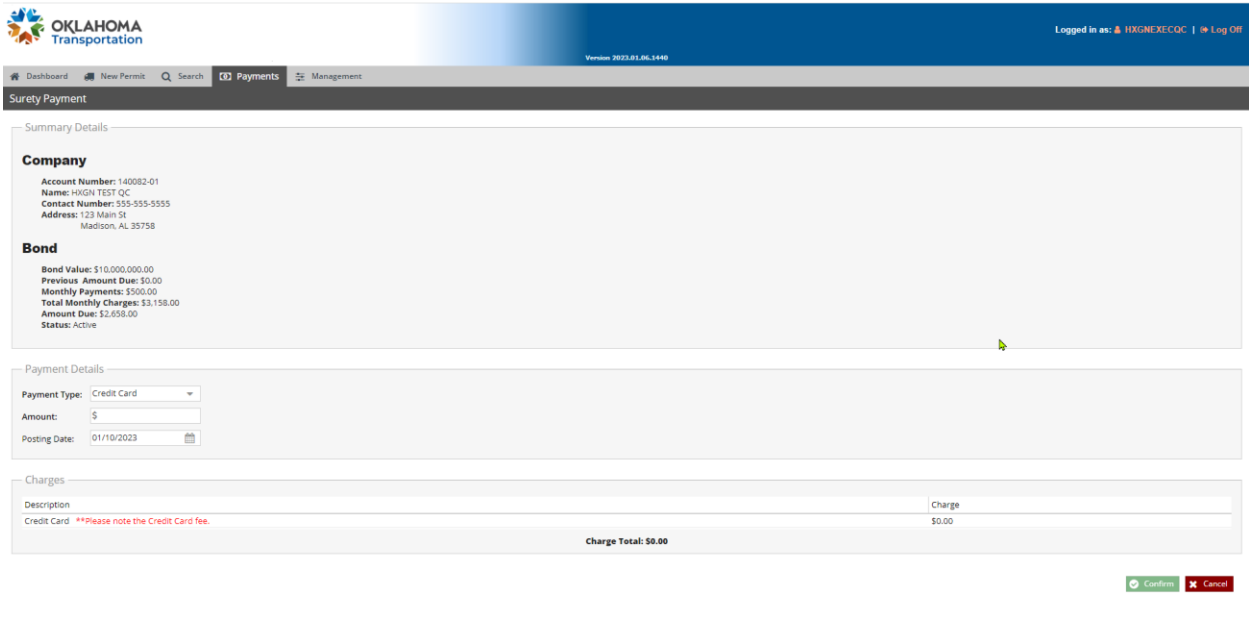

### APPLICATION PAYMENTS

<span id="page-5-3"></span>The user may pay for permits that need to be paid to become active/issued permits. Select the Payments Tab and then select Application Payment. The user will be presented with a list of applications that are ready for payment. Select the checkbox of one or as many as ten permits. Select the payment method

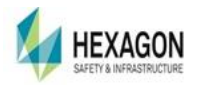

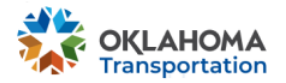

- Credit Card
- Bond

Select the Continue to Payment Button, once the Application IDs are selected.

Continue to complete the payment and select Confirm.

A Toast Notification displays confirming the payment was accepted. The permit is now active and issued.

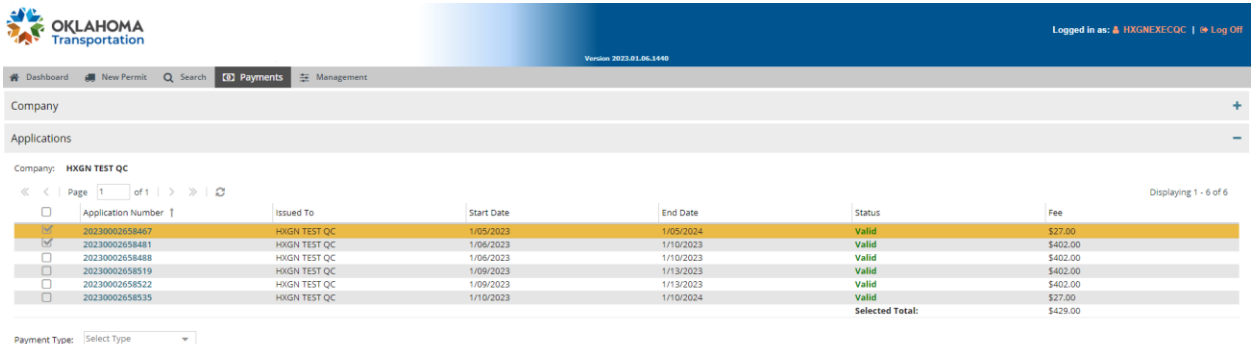

ue to Payment

# <span id="page-6-0"></span>**MANAGEMENT**

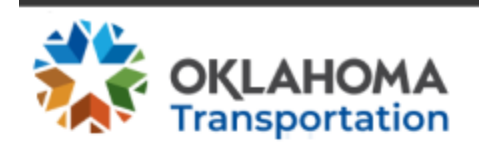

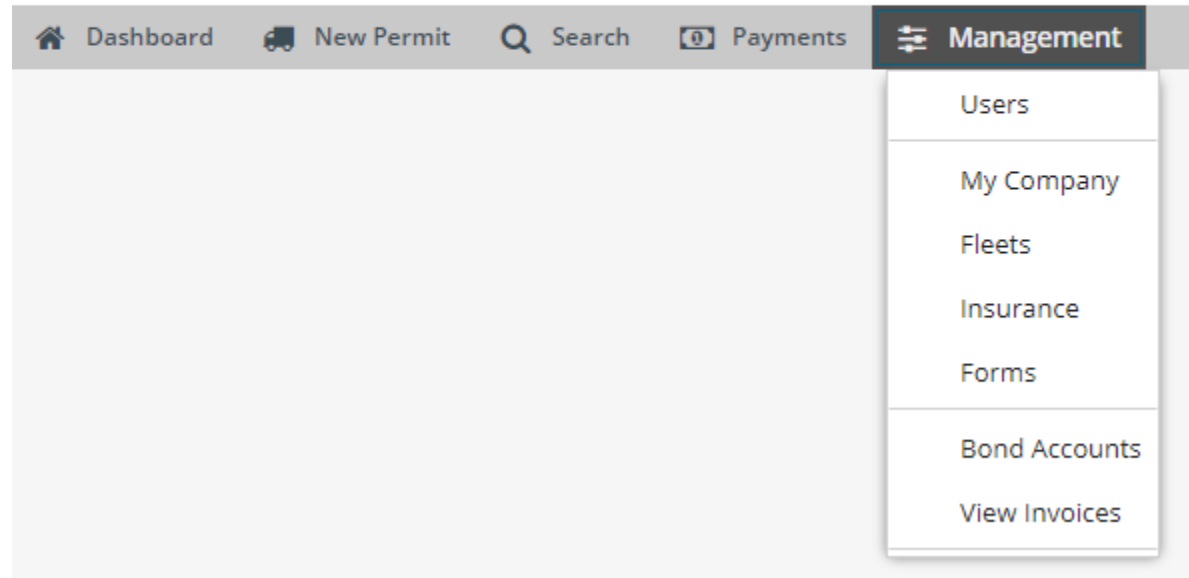

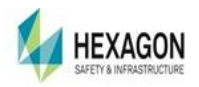

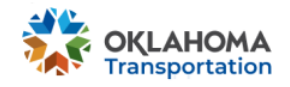

USERS

#### USER MANAGEMENT

<span id="page-7-0"></span>The Users may also be able to filter based upon Username or Role. Once a filter is used, then the user will search for matching criteria.

#### EDIT USERS

Select a filter (External Users), Select a Company Name (User Defined), and Select a Role (Executive). The select *Search Button.* A list of usernames will generate in table of results.

The user may edit information in the user's selection by clicking on the "Pencil" Icon on the right side of the results from the search criteria.

The user may change the User Role, Email Address, Deactivate the Account, Allow Bond Deferral, and Reset Password.

For an Internal User reviewing, editing, or adding an External user, a Company Name is required.

#### EDIT USER DETAILS

<span id="page-7-1"></span>If the user wants to reset their password, click on the Username in the Header of the OkiePros Application (upper right-hand corner). A message will display if the user hovers over the user name. It will display, "View your user details."

A pop-up box will display if the user clicks on the username where a checkbox is available to set a new password. Select the checkbox, enter the password and confirm the password. Select Submit. The user will receive a Toast Notification indicating the password was successfully reset.

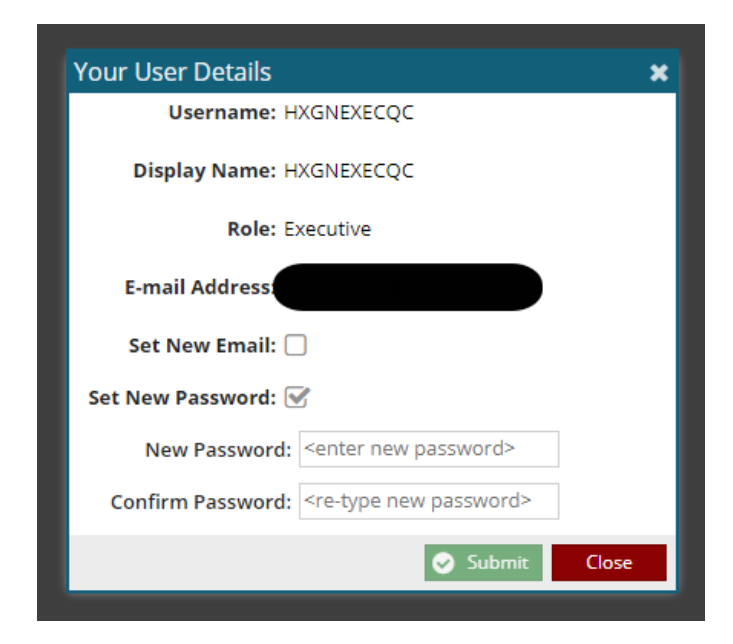

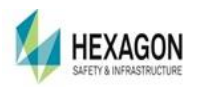

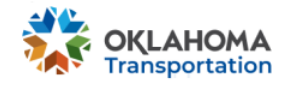

#### COMPANY PROFILE

<span id="page-8-0"></span>The Create / Manage Company Profile allows an External User to:

- Billing Information:
	- Contact Information including: name, email, phone, fax
	- Billing Information

#### FLEETS

<span id="page-8-1"></span>Fleet vehicles: Trucks, Trailers, or Offroad vehicles can be saved in a table for fleet management. To start the fleet manager, the user must enter a company name and then a list is populated. The user will need to select the "best match." Information stored in the list of a specified company's fleet:

- Unit Number User Defined Name of the Vehicle used in the pick list when applying for a permit.
- Vehicle Type: Truck, Trailer, Offroad
- If a Trailer, whether the trailer is a Lowboy or not. A Lowboy trailer is a semi-trailer with two drops in deck height: one right after the gooseneck and one right before the wheels.
- Year
- Make Vehicle make name such as Ford, GMC, et al.
- $\blacksquare$  Model optional field
- $\blacksquare$  VIN 17 characters to identify the vehicle
- Tag Number
- $\blacksquare$  Tag State the state where the tag was issued

<span id="page-8-2"></span>The user can edit and delete records within the fleet manager table.

#### **INSURANCE**

Insurance is required for specified permits. The Carrier User must contact ODOT to send them the policy information for either Auto Insurance, General Insurance, or both.

The system allows the entry of Auto Insurance and General Insurance by an ODOT employee. An external user may view the information and review it. If corrections are required, please contact ODOT.

#### ADD INSURANCE

Currently, the addition of insurance is the sole responsibility of ODOT. Neither Executive Users nor Associate Users may enter insurance information.

#### EXISTING INSURANCE

If insurance is entered into the system, it will display the information.

#### DELETE INSURANCE POLICY

Currently, the deletion of insurance is the sole responsibility of ODOT.

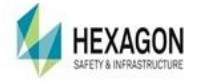

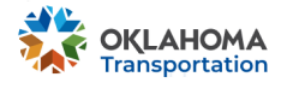

### WELCOME BANNER

<span id="page-9-0"></span>Managed by Internal Users at ODOT. The Welcome Banner displays when logging in. Once the banner has displayed and if the user wants to read the banner, select Notices in the upper right side of the header.

### BOND ACCOUNTS

<span id="page-9-1"></span>The user may View Payments, Payments and Applications from the Management Tab by selecting Bond Accounts.

#### VIEW INVOICES

When the user selects the Invoice Tab in Manager, the user is directed to the Invoices page. If Invoices are available, the user may download or email the invoice(s).

#### BOND ACCOUNTS

The payments section of the Bond Accounts includes a Home View, Payments, and Payments and Applications.

#### **Home**

The home tab displays upon entering the Bond Account page. It includes:

- Summary:
	- Bond Value
	- Previous Amount Due
	- Amount Due
	- Remaining Balance
	- Monthly Payments
	- Monthly Charges
	- Monthly Adjustments
- **Bonds** 
	- Number
	- Value
	- Bond Date
	- Close Date
	- Closed
	- Bond Company
- Payments
	- Receipt Number
	- Transaction Date
	- Amount
	- Type Payment Type
	- Check Number
	- Credit Card Ending

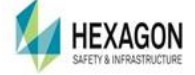

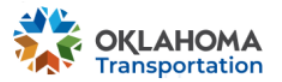

- Authorization
- Fees
- Total (with fees)
- Refunds
	- Transaction Date
	- Amount
	- Application
	- Adjuster

#### **Payments**

The items displaying under the payments tab are:

- Payments:
	- Receipt Number
	- Transaction Date
	- Amount
	- Type Payment Type
	- Check Number
	- Credit Card Ending
	- Authorization (associated with Credit Card Transaction)
	- Fees
	- Total (with Fees)
- Adjustments
	- Transaction Date
	- Amount
	- $\blacksquare$  User Who made the adjustment
	- Notes

### **Payments and Applications**

The items displaying under the payments and application tab are:

- Payments:
	- Receipt Number
	- Transaction Date
	- Amount
	- Type Payment Type
	- Check Number
	- Credit Card Ending
	- Authorization (associated with Credit Card Transaction)
	- Fees
	- Total (with Fees)
- Adjustments
	- Transaction Date
	- Amount
	- $\blacksquare$  User Who made the adjustment

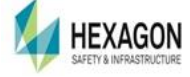

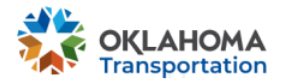

- Notes
- Refunds
	- Transaction Date
	- Amount
	- Application
	- $\blacksquare$  Adjuster Who made the adjustment
- Permit Applications
	- Application Number
	- Permit Number
	- Charged To company name who paid for the permit
	- Start Date when the permit becomes valid
	- Load Description
	- Origin
	- Destination
	- Issued Date
	- Total Fees

#### VIEW PAST INVOICES

The user may view their company's Invoices based upon the ones available for a month with amounts and ability to download and email.

# <span id="page-11-0"></span>**COMPANY MANAGEMENT**

### EDITING COMPANY PROFILES

<span id="page-11-1"></span>The user may edit a company profile, but the user is not allowed to delete a company profile.

- Login as a Carrier Executive User
- Select Management Tab
- Select My Company
- Select Edit
- Edit a field such as Name or Contact Information
- Select Continue
- Review the changes
- Select Save

### <span id="page-11-3"></span><span id="page-11-2"></span>USERNAME PASSWORDS

### RESET PASSWORD BY AN EXTERNAL USER

- Enter URL to Login Screen
- Enter Username
- Select Forgot Password

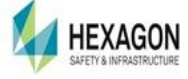

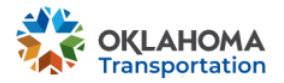

- Verify the username is automatically filled in on the page
- Check the box "I'm not a robot."
- Select Reset Password
- Verify the email contains a URL to set a new password
- Enter New Password and Confirm Password
- Select Update Password
- User can now login with the new password

### <span id="page-12-0"></span>USERNAMES

Upon creation of a new company profile, a username is automatically sent to the email address entered with the company profile creation. The username is an executive Carrier User Role. As an executive user, the user may add other users to the system. The types of user roles for an external user or Company are: Executive and Associate users.

### EXECUTIVE USER PRIVILEGES

<span id="page-12-1"></span>An executive user privileges include:

- Dashboard Executive User
	- See login user's applications
	- See all company applications
- Payments Executive User
	- Make a Bond Payment
- Management
	- Company Profile Executive User
		- Edit Company Information including:
			- Doing Business As
			- D Contact Information
			- Address
	- Fleet Management
		- Add, Edit, Delete Fleet Vehicles | Trailers | Off-Road
	- Bond Accounts
		- Review and email Invoices
		- Review Payments for bonds
		- Review Applications for the entire company where permits were charged to bonds
	- View Invoices

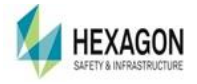

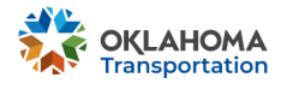

### ASSOCIATE USER PRIVILEGES

<span id="page-13-0"></span>An Associate user privileges include reviewing all the permits and applications created under their username. The associate user has limited ability to access company information including invoices, creating new users, Bond information, Bond payments, application payments, insurance. The user may order forms and view the company information.

- Dashboard Associate User
	- See login user's applications and permits.
	- May not view all company permit applications or permits.
- Management
	- Company Profile Associate User
		- Edit Company Information including:
			- □ Doing Business As
			- □ Contact Information
			- Address
		- User may not add any users to their respective company.
	- Fleet Management Associate User
		- Add, Edit, Delete Fleet Vehicles: Truck | Trailers | Off-Road
	- Bond Accounts
		- See Bond Balance on Permit Applications

#### EXECUTIVE USERNAME SET UP

<span id="page-13-1"></span>The Executive Role for a company is established when the new company is created. An executive user may create other users including executive and associate users associated with their respective company. Each username must be a unique username in the application. To create new users, the user must select Management Tab and select the *Users* from the pulldown menu.

Select Add New User and a dialog box will appear with the appropriate fields to enter. Again, all users must have a unique name defined within the OkiePros Application. Each carrier user's role can have access or no access to the Bond for payments of the permits and applications. The password will be sent to the email address used to create the new user. Once the email is sent to the new user, a link to establish the password is provided. Once the password is established, a user may reset password by selecting their username, located in the top right corner of the heading. The user will select the checkbox to reset the password, enter and confirm the new password. Select Submit, note that submit is not available to select unless the passwords entered are identical. An email will be sent to the user to confirm the password was reset.

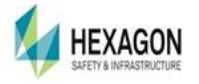

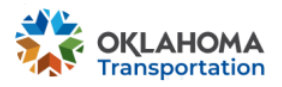

# <span id="page-14-0"></span>**NEW PERMIT**

The ribbon bar contains a button to access the screen to create a new permit.

### <span id="page-14-1"></span>NEW PERMIT – SINGLE TRIP

- The user selects New Permit
- The user's Company's Name automatically displays
- The user enters the Permit Duration: Single Trip
- The user enters the Permit Type:
	- General
	- Mobile Office
	- Manufactured Home
	- Modular Home
	- House
	- Special Purpose
	- Special Purpose Driveway
	- Oversize
	- Oversize Overweight
- Configuration The key field that provides the required populated fields for the permit application:
	- Saddle Mount
	- Tractor Semi-Trailer and Trailer
	- Straight Truck
	- Tractor Trailer
	- Truck and Trailer
- Load Description:
	- Manually enter Load Description
- The user will be required to enter optional information
	- Reference Number Customer's Identifying Number for their internal needs
	- Load Serial # Customer's Identifying Number for their internal needs.
- Vehicle Dimensions
	- Format for Height, Width, Length, Trailer & Load Length, Front Overhang, Rear Overhang
		- For a 16 feet 6 inches high vehicle, the format would be 16-6
		- For a 16 feet wide vehicle, the format would be 16 or 16-0
		- For a 126 feet 4 inches length vehicle, the format would be 126-4
	- Format for Weight:
		- Gross Weight: is listed in pounds

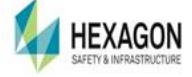

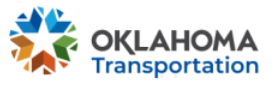

- $\blacksquare$  Axle Information is listed in Kips: 1000 pounds = 1 KIP, so 120000 lbs = 120 KIPS
- Axle Information
	- $\blacksquare$  Each axle must be defined with
		- Axle Number
		- Axle Weight in KIP Units  $-$  1000 pounds = 1 KIP
		- Axle Spacing
		- $\blacksquare$  # of Tires
		- Tire Size (Optional) unless the steering axle is over 12 KIPS
		- Weight/Latitude In is application generated
- **Movement Attestations** 
	- Optionally, users can attest to the following:
		- I attest movement can maintain turnpike speed (60 mph)
		- I attest movement can maintain Interstate speed (40 mph)
	- ◼
- Truck | Trailer Information
	- The user may enter information from a fleet
		- Fleet is available from the Management Tab | Fleets
		- Fleet can be saved on the new permit page by adding the newly created vehicle in the vehicle area.
- <span id="page-15-0"></span>■ Select Continue to Access Route Planner.

### ROUTE PLANNER

- Define and Generate a Safe Route to apply to the permit
	- If a safe route cannot be generated the user may continue to confirm the permit
		- Safe Route is defined as a route where no restrictions are found.
		- Restrictions are honored based upon the vehicle's dimensions.
	- If a prohibited route is the only route generated, the permit will automatically go for review.
		- Prohibited Routes include routes with restrictions.
		- Restrictions are honored based upon the vehicle's dimensions.
	- $\blacksquare$  The user must at a minimum enter:
		- Origin
		- Destination
	- Select Continue and Save to return to complete the permit application process.

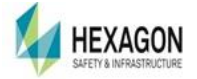

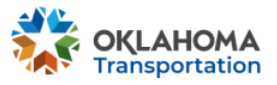

### APPLICATION COMPLETION PAGE – SINGLE TRIP PERMIT

- <span id="page-16-0"></span>■ The user is directed to the Application Completion Page
	- $\blacksquare$  The user will need to enter the delivery type:
		- Email
		- Fax
		- Pick up
	- Payment Type on Completion of the application page:
		- The user can Pay with Bond if the bond has been established and has enough funds available to use.
		- The user will need to confirm/enter the correct contact information for the delivery type if it is Email or Fax.
		- $\blacksquare$  The user can review the anticipated workflow of the permit auto approve, application review process, etc.
		- The user can view the inputs to the permit and verify they are correct
		- Select Complete and the user will be directed to a Successful Permit Application Submission dialog, where:
			- □ An Application ID is assigned
			- D User can select Payment if available
			- $\Box$  User can select Permit Details to view the status of the application
			- □ User can select Dashboard

### PERMIT DETAILS

<span id="page-16-1"></span>Permit Details is the page that allows the user to view the inputs made on the Permit Application.

- Permit Details include:
	- Payment, if available
	- Duplicate Permit Application to clone the permit information
	- Resend permit if available
	- View Permit to download PDF document if status is Issued or Active

### <span id="page-16-2"></span>NEW PERMIT – MONTHLY PERMIT

- The user selects New Permit
- The Carrier Name automatically populates
- The user enters the Permit Duration: Monthly Permit
- The Permit Type will be set to Multi-trip
- The Permit Subtype will be set to Oversize
- The Configurations available:
	- Straight Truck
	- Tractor Trailer

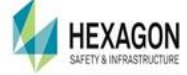

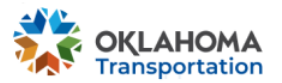

- Truck and Trailer
- The user can enter optional information
	- Reference Number Customer's Identifying Number for their internal needs
	- Pikepass Number
- The user will be required to enter
	- Start Date Defaults to current date
	- Duration (Months) Defaults to 1
	- Load Description
	- Load Serial #
- Vehicle Dimensions
	- Height, Width, Length, and Trailer & Load length will be set automatically
	- Format for Weight:
		- Gross Weight: is listed in pounds
- ◼ Truck | Trailer Information
	- The user may enter information from a fleet
		- Fleet is available from the Management Tab | Manage Company Profile
		- Fleet can be saved on the new permit page by adding the newly created vehicle in the vehicle area.
- <span id="page-17-0"></span>■ The user is directed to the Permit Confirmation Page

APPLICATION COMPLETION PAGE - MONTHLY PERMIT

- $\blacksquare$  The user will need to enter the delivery type:
	- Email
	- Fax
	- Pick up
- The user can pay with Bond if the bond has been established and has enough funds available to use.
- The user will need to confirm/enter the correct contact information for the delivery type if it is Email or Fax.
- The user can review the anticipated workflow of the permit auto approve, application review process, etc.
- The user can view the inputs to the permit and verify they are correct
- Select Complete and the user will be directed to a Successful Permit Application Submission dialog, where:
	- An Application ID is assigned
	- User can select Payment if available
	- User can select Permit Details to view the status of the application
	- User can select Dashboard

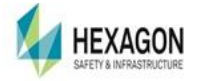

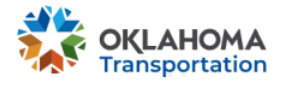

■ Empty Oversize Trailer ■ Special Purpose Equipment

■ Envelope

■ Special Overload

### PERMIT DETAILS

<span id="page-18-0"></span>Permit Details is the page that allows the user to view the inputs made on the Permit Application.

- Permit Details include:
	- Payment, if available
	- Duplicate Permit Application to clone the permit information
	- Resend permit if available
	- View Permit to download PDF document if status is Issued or Active

### <span id="page-18-1"></span>NEW PERMIT – ANNUAL PERMIT

- The user selects New Permit
- The user enters the Permit Duration: Annual
- The user enters the Permit Type:
	- Round Baled Hay
	- Soil Conservation
	- Tree Length Logs
	- Longer Combination Vehicle
	- Special Combination Vehicle
- The user can enter optional information
	- Reference Number Customer's Identifying Number for their internal needs
	- Pikepass Number
- The user will be required to enter
	- Start Date Defaults to current date
	- Load Description
- Vehicle Dimensions
	- Height, Width, Length, and Trailer & Load length will be set automatically
	- Format for Weight:
		- Gross Weight: is listed in pounds
		- Most are generated with a Maximum Gross Weight.
- Truck | Trailer Information
	- The user may enter information from a fleet
		- Fleet is available from the Management Tab | Manage Company Profile
		- Fleet can be saved on the new permit page by adding the newly created vehicle in the vehicle area.
- <span id="page-18-2"></span>■ The user is directed to the Application Completion Page

### APPLICATION COMPLETION PAGE – ANNUAL PERMIT

- The user will need to enter the delivery type:
	- Email

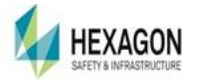

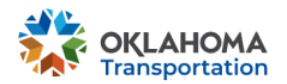

- Fax
- Pick up
- The user can pay with Bond if the bond has been established and has enough funds available to use.
- The user will need to confirm/enter the correct contact information for the delivery type if it is Email or Fax.
- The user can review the anticipated workflow of the permit auto approve, application review process, etc.
- The user can view the inputs to the permit and verify they are correct
- Select Complete and the user will be directed to a Successful Permit Application Submission dialog, where:
	- An Application ID is assigned
	- User can select Payment if available
	- User can select Permit Details to view the status of the application
	- User can select Dashboard

### PERMIT DETAILS

<span id="page-19-0"></span>Permit Details is the page that allows the user to view the inputs made on the Permit Application.

- Permit Details include:
	- Payment, if available
	- Duplicate Permit Application to clone the permit information
	- Resend permit if available
	- View Permit to download PDF document if status is Issued or Active

# <span id="page-19-1"></span>**APPLICATION ID**

- Login to the Application
- The user will be directed to the Dashboard
- Select an Application ID from the Application History
- If no new applications are present, there are no permits available.
	- Note: Once the user begins applying for permits, the list will start to generate on the dashboard

### <span id="page-19-2"></span>PERMIT DETAILS

- General Information contains:
- Carrier Branch
- Contact
- Vehicle
- Route

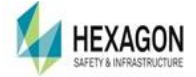

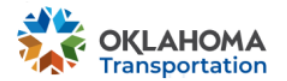

- Fees
- Restrictions
- Supporting Documents
- Status Updates
- Decisions

#### PERMIT DETAILS – ACTION TABS

<span id="page-20-0"></span>External Users have Action Tabs on each Permit Detail Screen. Not all the buttons shown below are available for each Application ID. The number of displayed buttons will depend if the application status is either Active or Active | Issued.

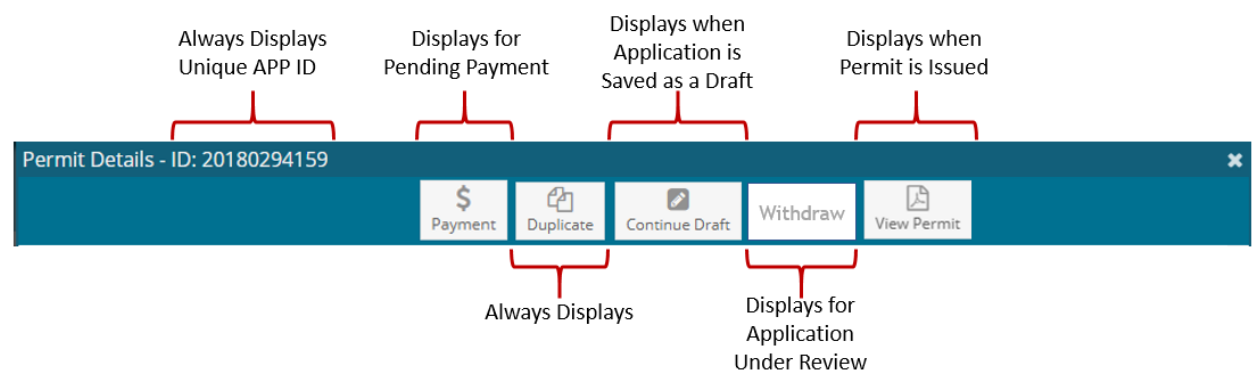

- Payment Gives the user a button to finish the application by paying for the permit.
- Duplicate Gives the Internal or External user the ability to clone a permit application.
- Continue Draft gives the user the ability to continue the Application if the user has saved as a draft during the initial permit application.
- Withdraw Gives the user the ability to withdraw the application if the application is under review
- <span id="page-20-1"></span>■ View Permit – Allows with Internal or External user the ability to view the permit image.

PERMIT DETAILS – SCREEN WARNINGS

#### **Screening Warnings**

• This application is Non-OL1 and has routed on a Turnpike

Screen Warnings give the user information about:

- Reviews Required
	- If a permit application is over specified dimensions, the permit must be reviewed by authorized ODOT Staff.
	- Reviewable Items will be prefaced with two asterisks to identify the issues requiring the review.

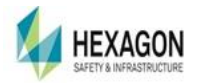

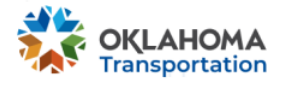

### GENERAL INFORMATION - PERMIT DETAILS

<span id="page-21-0"></span>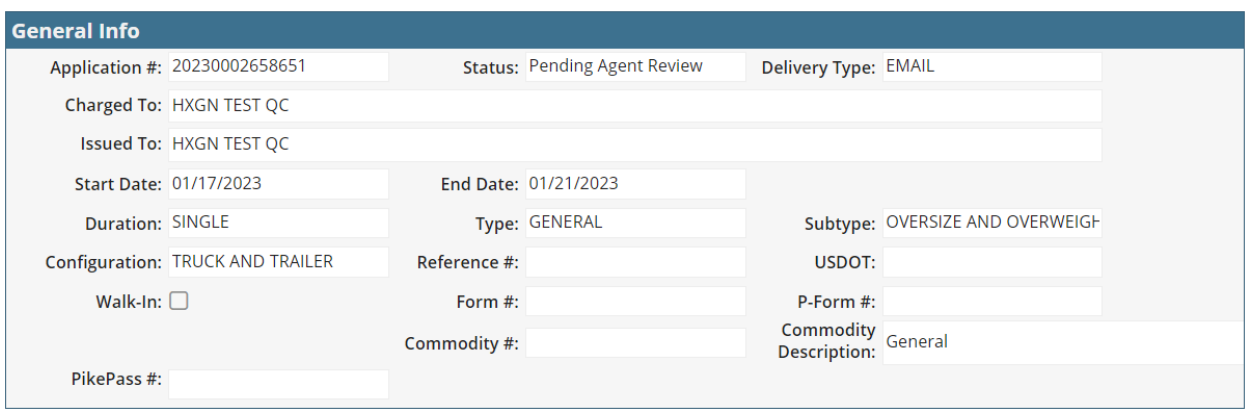

The General Information contains:

- Application ID primary key used in the database and is system generated. The field can never be edited.
- Application Status: Status
	- In Review:
		- $\blacksquare$  If the permit is under review the status will indicate the next role level of review.
	- Active | Issued:
		- $\blacksquare$  If the permit is active and/or issued, the status will indicate the permit is active.
	- Expired:
		- $\blacksquare$  If the end date on the permit is out of date, the status will indicate the permit is expired.
- Delivery Type: Will specify if the permit was delivered via:
	- Fax
	- Fmail
	- Pickup
- Charged To The payment was made by either the carrier or permitting service.
- Issued To The name of the carrier the permit was issued.
- Start Date: The date which the permit becomes valid
- End Date: The last date which the permit can be used.
- Duration:
	- Single Permits valid for a few days
	- $\blacksquare$  Monthly Permit valid for month(s)
	- Annual Permit –
- Permit Types:
	- Types vary based on duration and load type

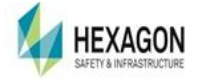

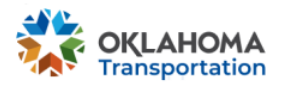

# <span id="page-22-0"></span>**SEARCH**

All users can perform different search queries based upon the fields entered.

# <span id="page-22-1"></span>APPLICATION

# SEARCH BY ID

<span id="page-22-2"></span>The user can search based upon either an Application ID or a Permit ID. These numbers are unique keys to indicate the information on the permit or application. Application IDs starting with the letter A are Permit Applications.

### SEARCH BY CRITERIA

<span id="page-22-3"></span>The user can search based upon numerous factors including:

- Dates
- Account Number
- Reference Number
- Username
- Route Taken
- Engineering Key
- Permit Type
- Permit Subtype
- Configuration
- Status
- Vehicle Information
- Payment Information
- Dimensions

# <span id="page-22-4"></span>**APPENDIX A: GLOSSARY**

### <span id="page-22-5"></span>COMPANY INFORMATION

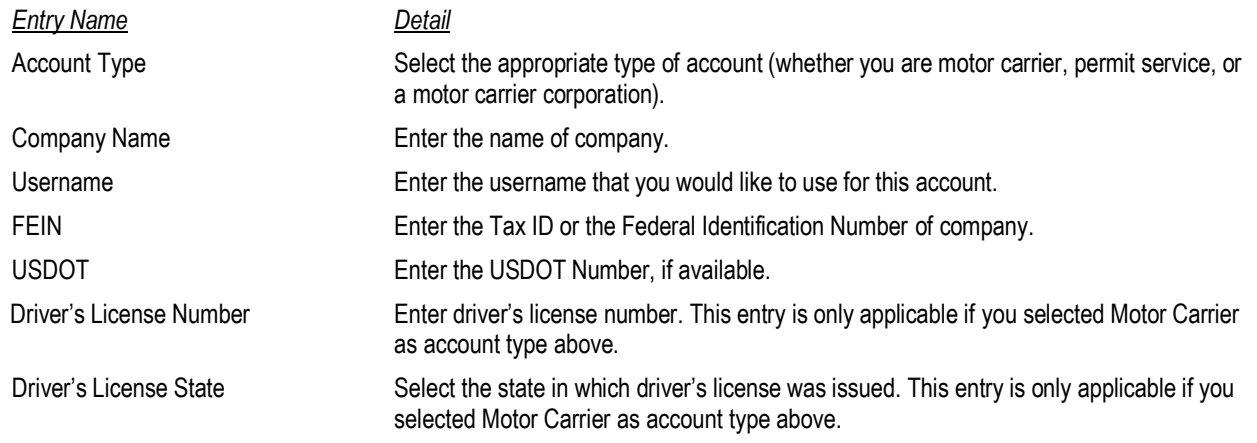

### <span id="page-22-6"></span>BRANCH INFORMATION

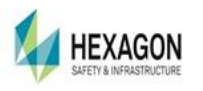

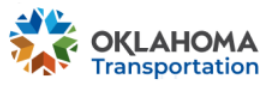

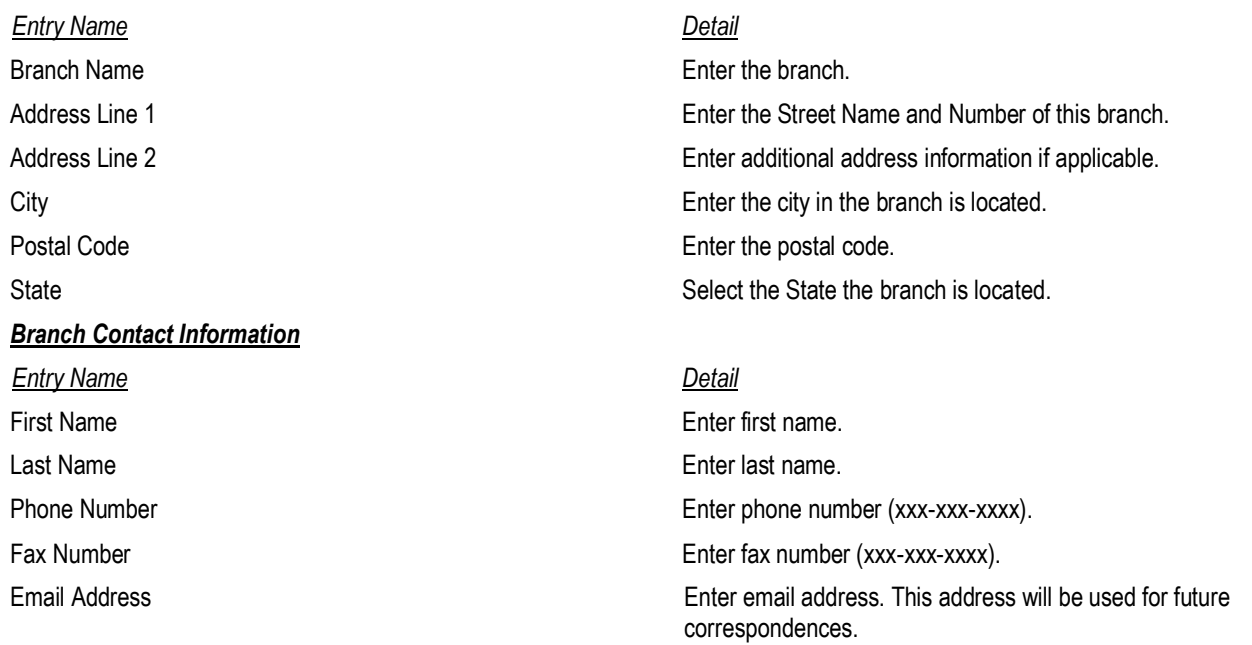

# <span id="page-23-0"></span>DASHBOARD DETAILS

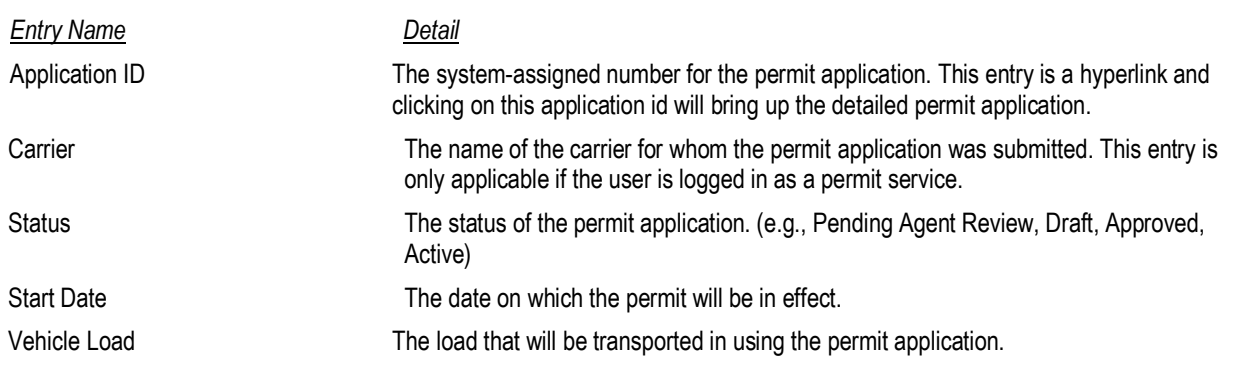

# <span id="page-23-1"></span>STATUS DEFINITIONS

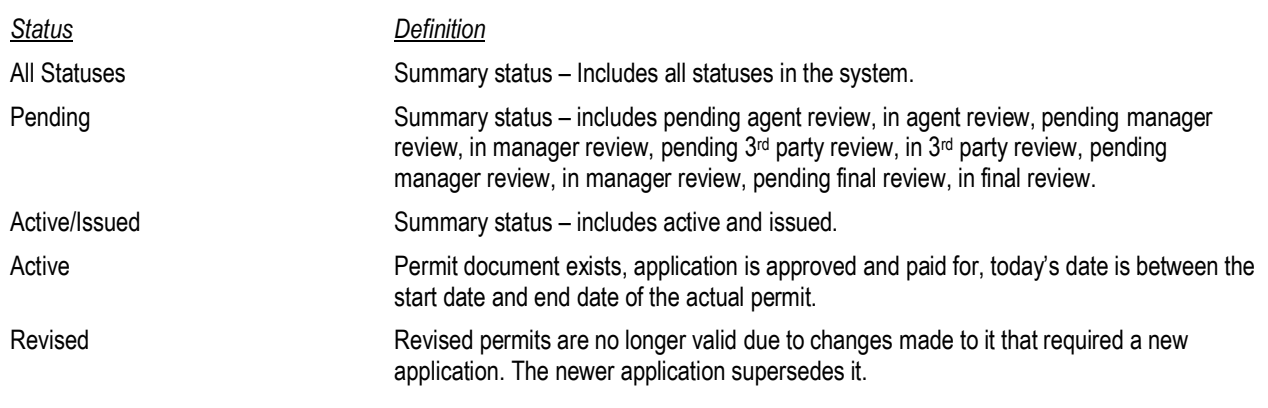

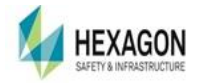

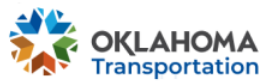

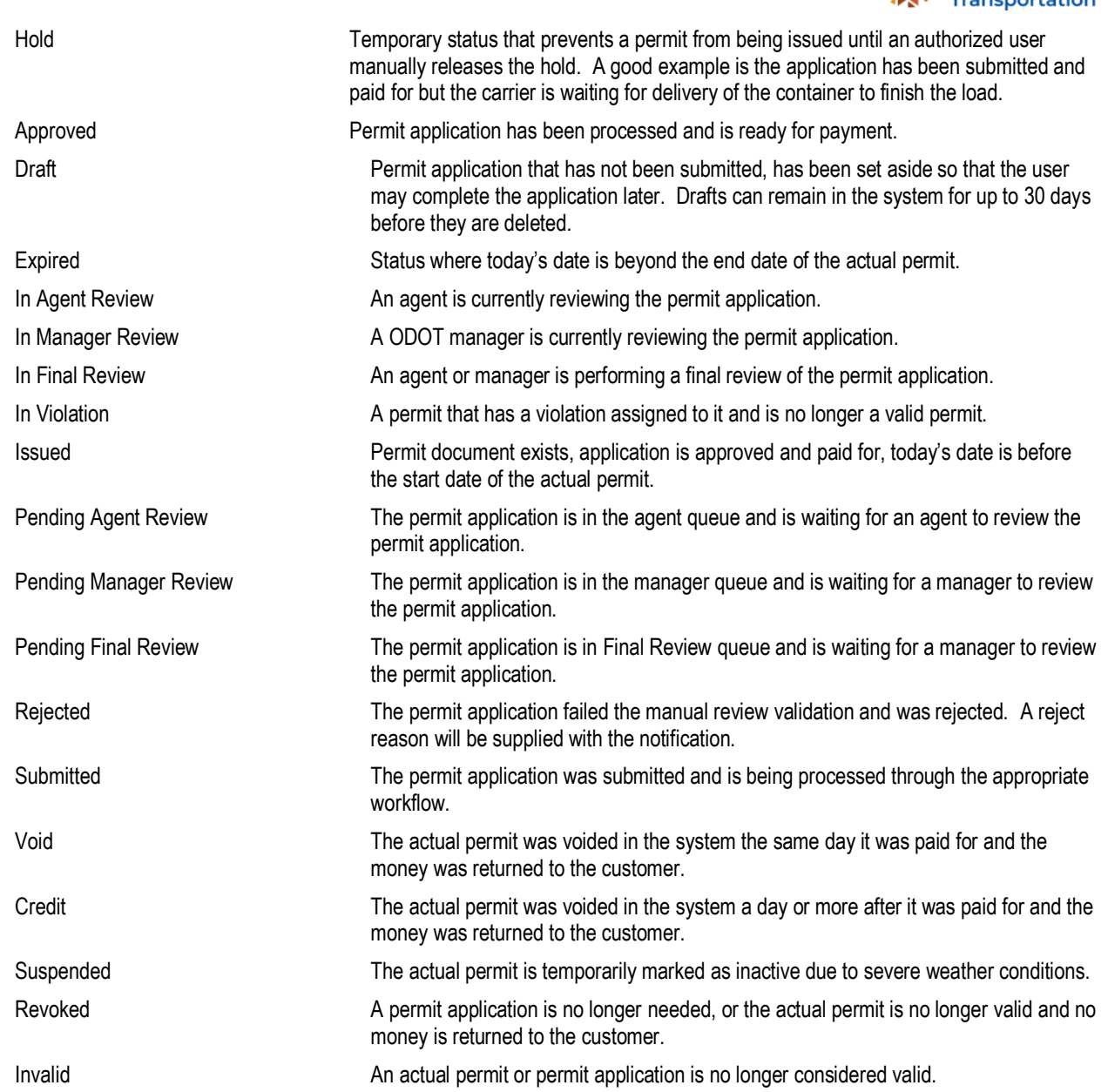

# <span id="page-24-0"></span>GENERAL INFORMATION

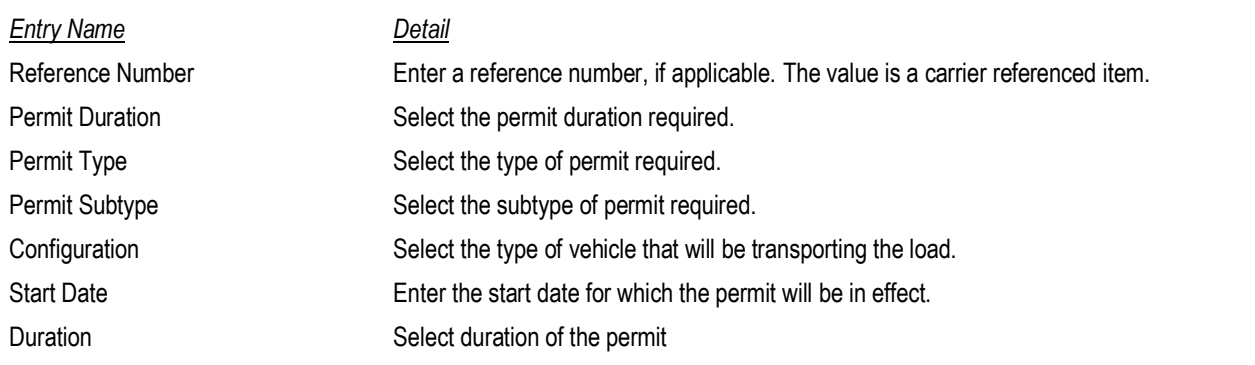

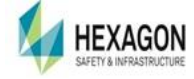

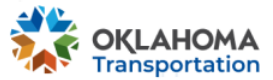

Walk-in State users can select this box, if it is a walk-in permit application (only applicable if the State users can select this box, if it is a walk-in permit application (only applicable if logged in as a State user)

# <span id="page-25-0"></span>OVERSIZE AND OVERWEIGHT INFORMATION

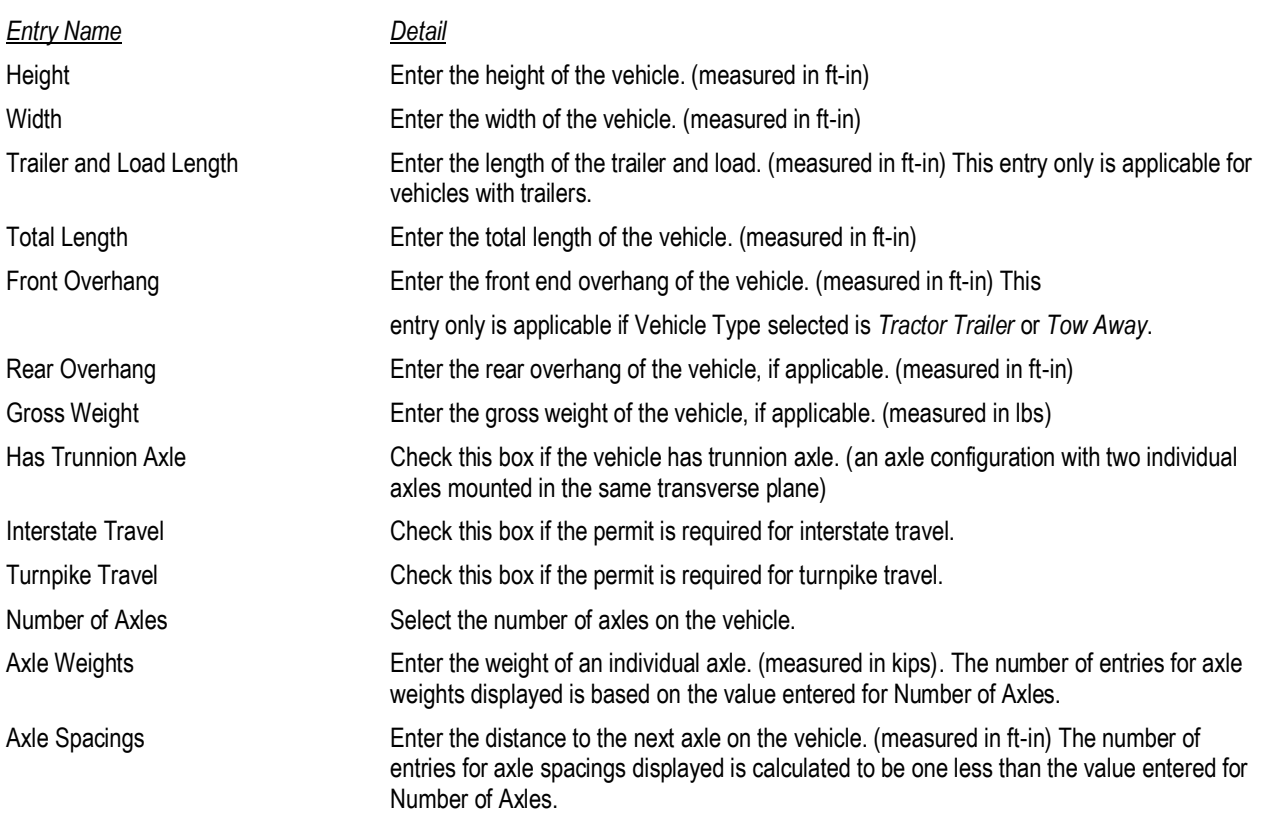

# <span id="page-25-1"></span>TRUCK INFORMATION

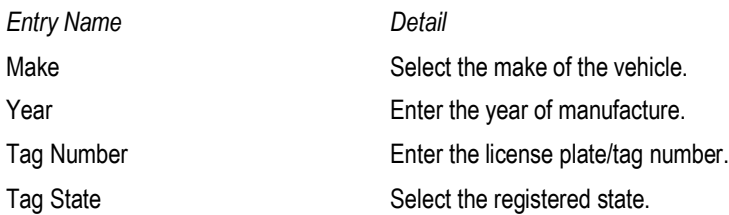

#### **Trailer/Load Information (Conditional)**

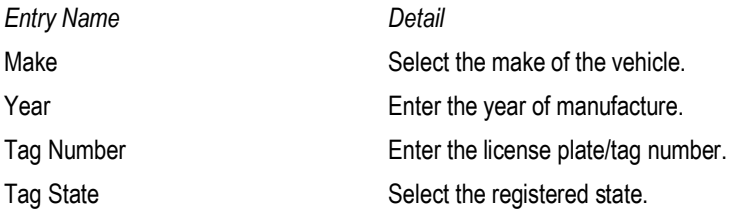

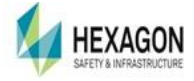

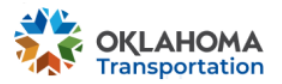

Lowboy-style Trailer Check this box if the vehicle has a low-boy style trailer configuration. Load Serial Number **Enter a load serial number, if applicable.** Load Description Enter the load description

### <span id="page-26-0"></span>MOBILE OFFICE INFORMATION

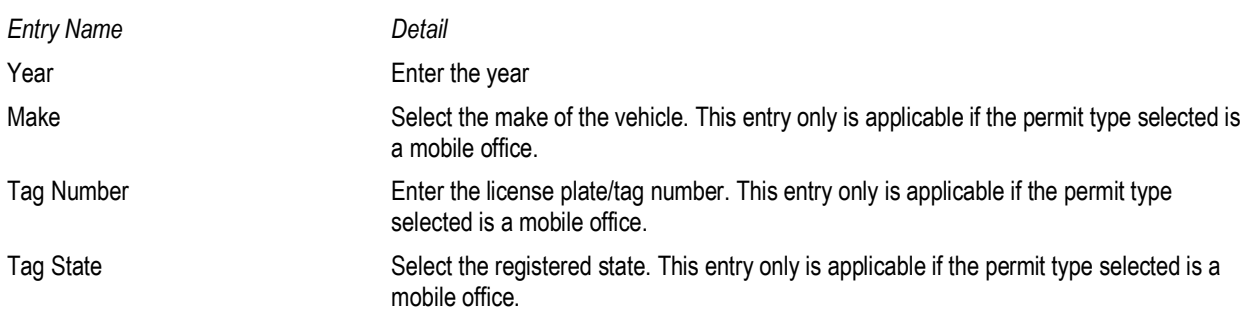

### <span id="page-26-1"></span>MANUFACTURED HOME

The following entries are only applicable if the permit type selected is a manufactured home. Additionally, only some or all these fields will be required based on your selection of permit sub-type.

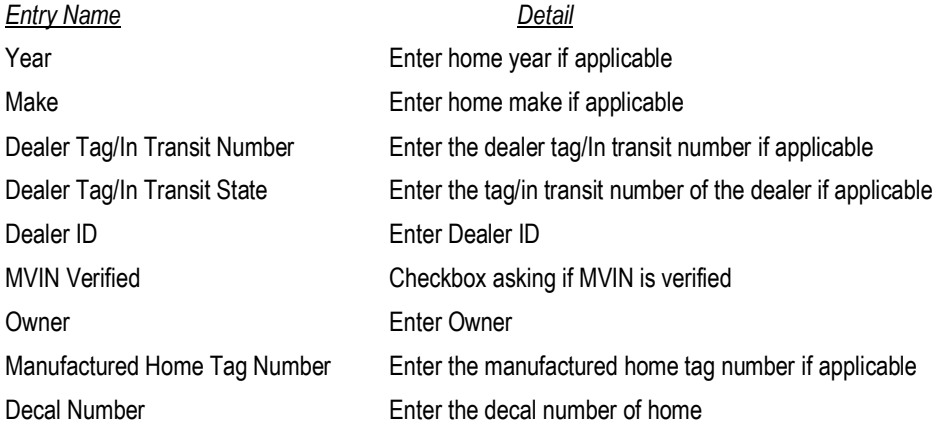

### <span id="page-26-2"></span>HOUSE / OTHER INFORMATION

*Entry Name Detail* Type Enter type

Eaves Width (ft-in) Enter eaves width in ft-in format

# <span id="page-26-3"></span>SEARCH FOR APPLICATIONS

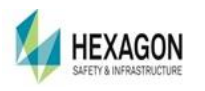

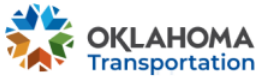

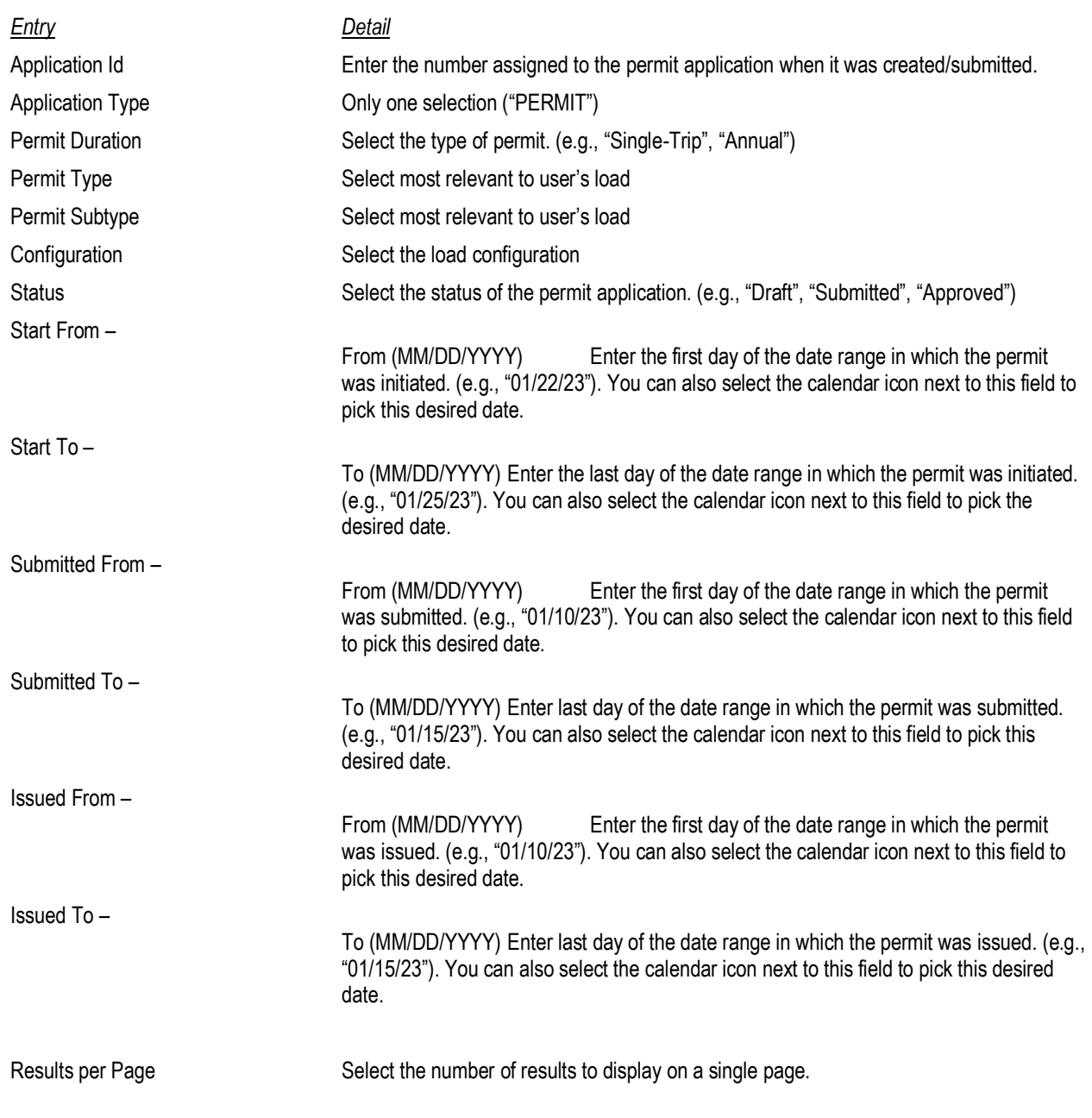

# <span id="page-27-0"></span>MY COMPANY PROFILE

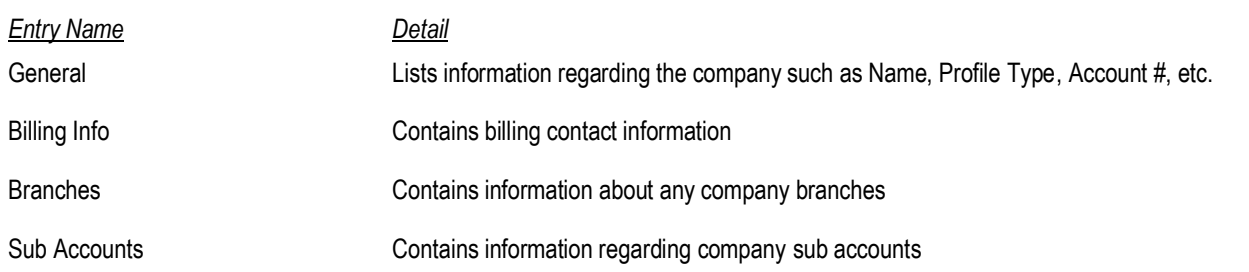

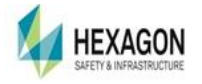

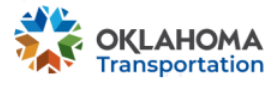

<span id="page-28-2"></span><span id="page-28-1"></span><span id="page-28-0"></span>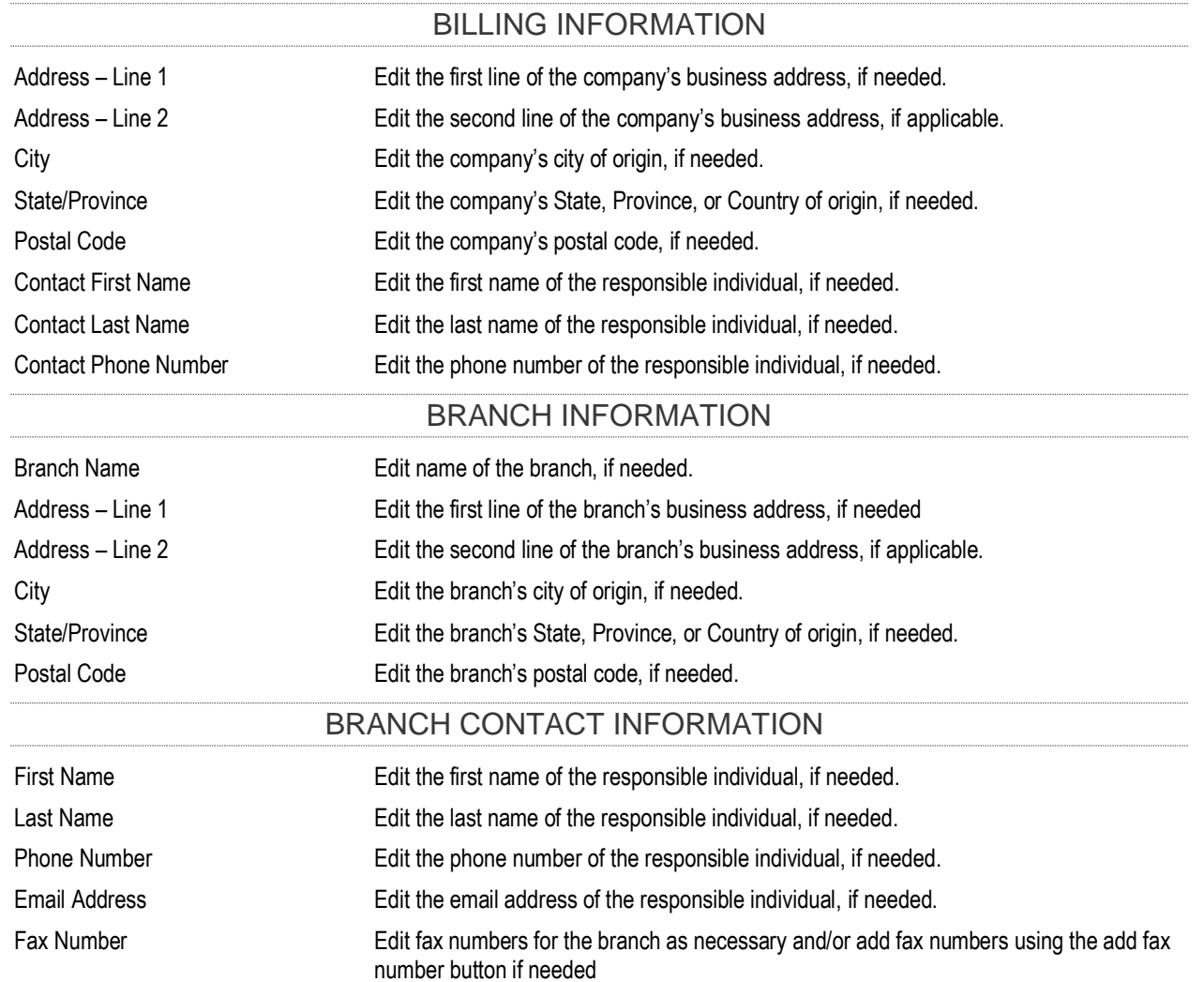

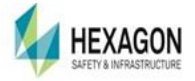